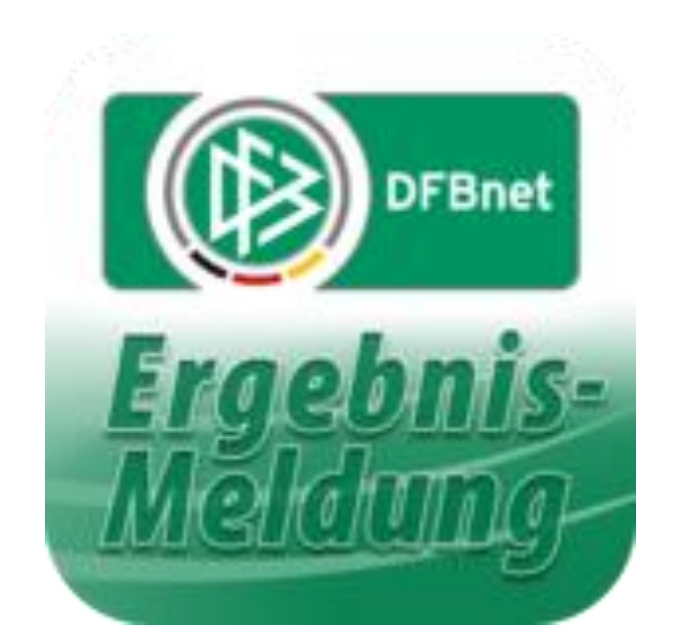

# **dfbnet.org** ( Kurz ) – Anleitung für Jugendtrainer

Sammelspielbericht Halle

Erstellt von M. Röhl Oktober 2019

**Ab der Saison 2019/2020 werden die Aufstellungen für die einzelnen Hallenspieltage im dfbnet.org hinterlegt. Dafür wurden die Sammelspielberichte neu eingeführt.**

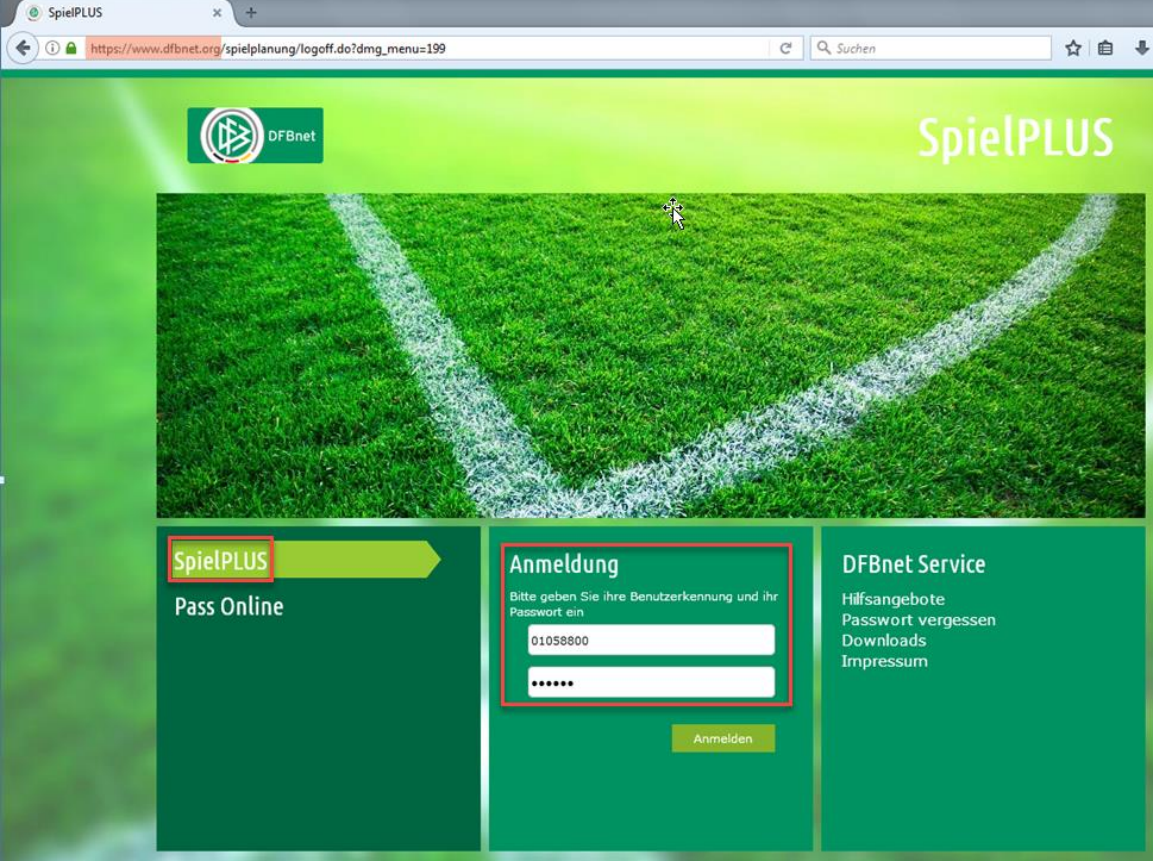

**Anmelden mit der eigenen Kennung auf der Seite dfbnet.org:**

**"Spielberichte" anklicken / unter Mannschaftsart eigene Altersklasse auswählen / Suchen anklicken:**

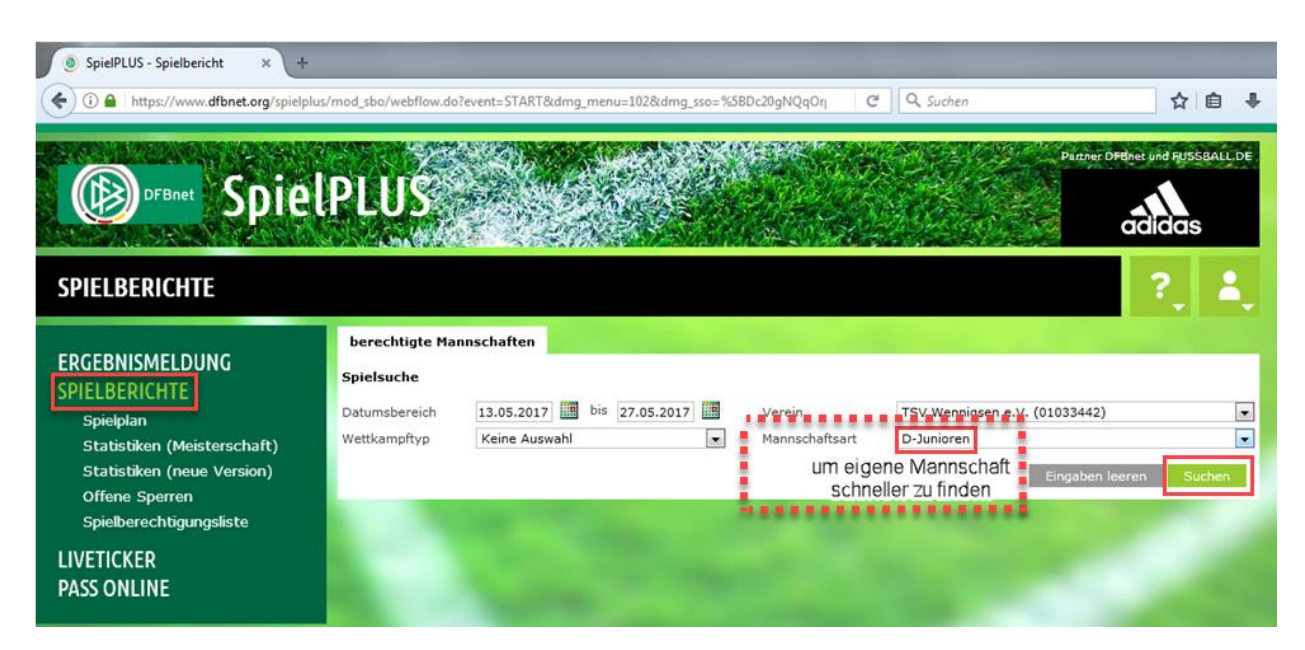

**Das eigene Turnier in der Liste raussuchen und den Button links anklicken, um Sammelspielbericht zu bearbeiten:**

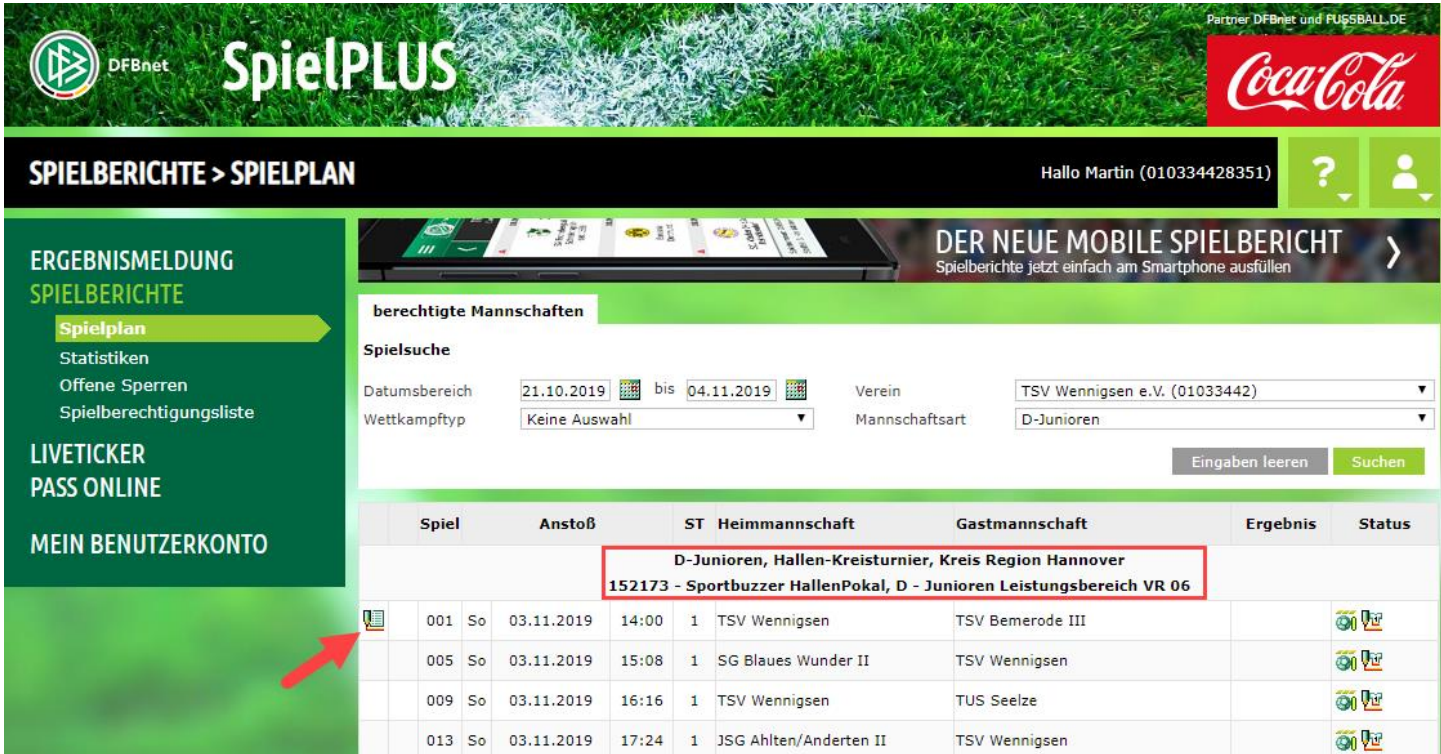

**Im neuen Formular auf Mannschaften klicken und dann bei der eigenen Mannschaft auf das kleine grüne Symbol in der Mitte klicken:**

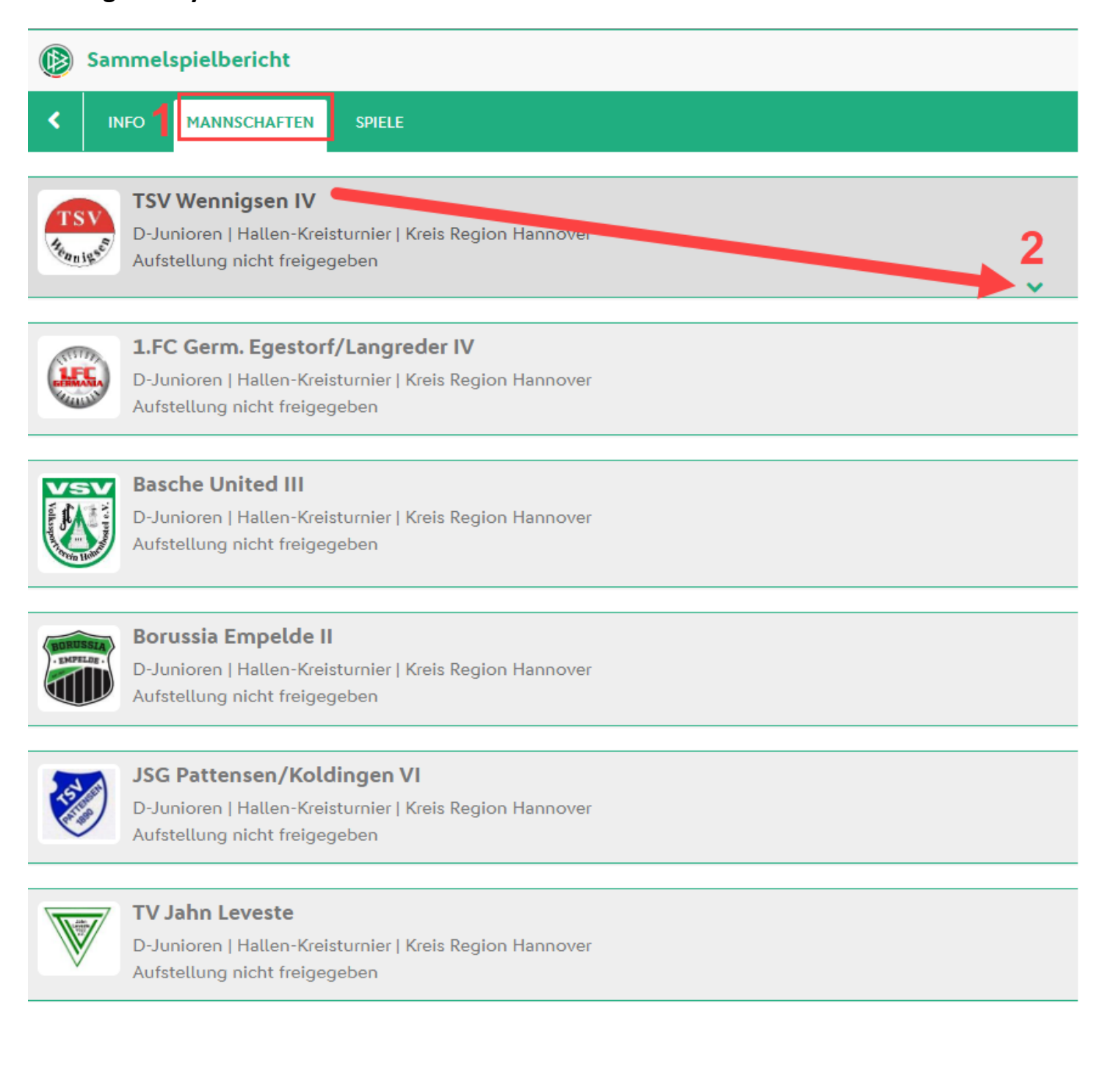

**Links aus der Spielberechtigungsliste durch Klick auf den grünen Pfeil die einzelnen Spieler nach rechts in die Blockaufstellung überführen. Falls dort keine Spieler aufgeführt sind, dann**  auf den Button "Laden" klicken.

**Auf der rechten Seite dann noch Trikotnummern vergeben und Torwart + Kapitän bestimmen.** 

Zwischendurch "Speichern" nicht vergessen.

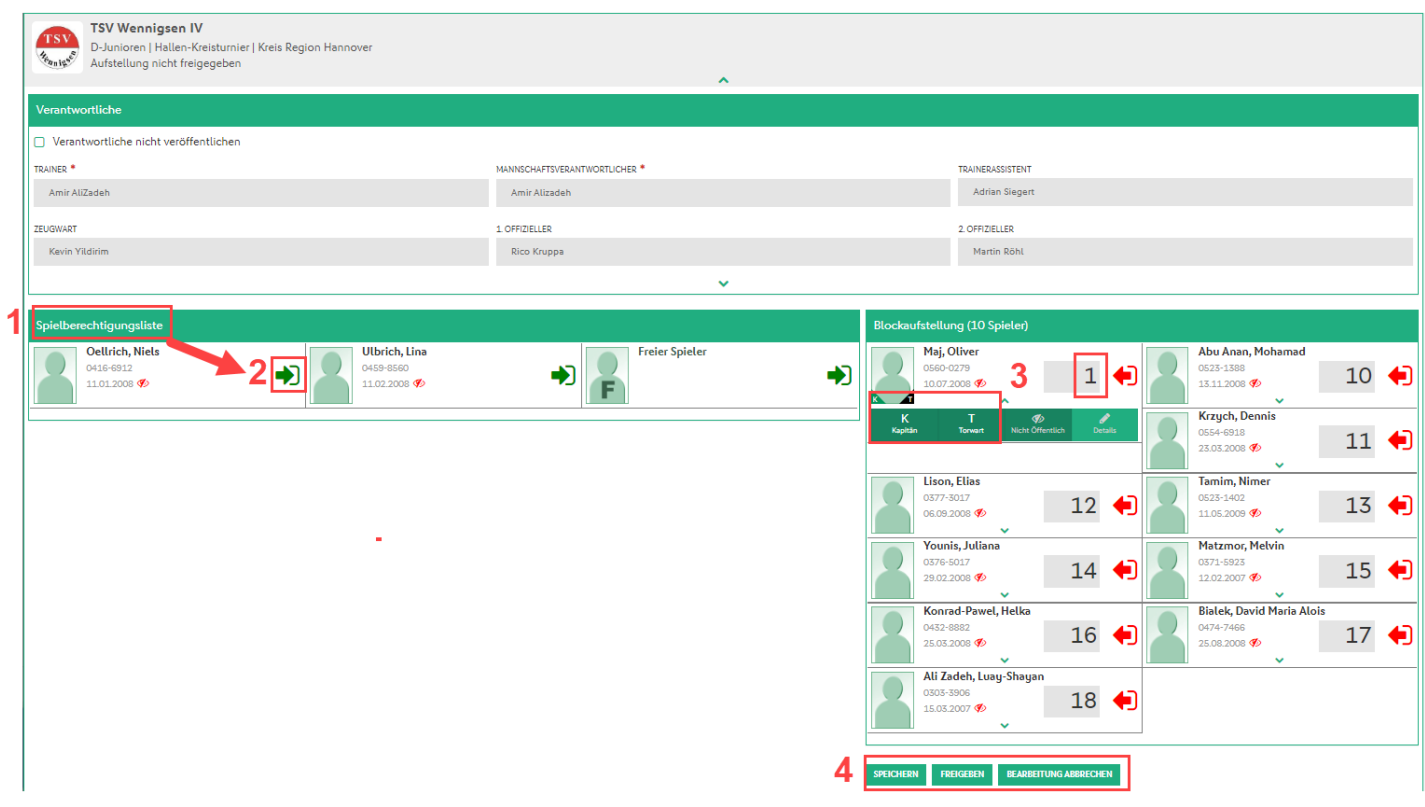

Ist die Aufstellung richtig, dann Button "Freigeben" anklicken und man ist schon fertig. **ACHTUNG: Nach der Freigabe kann man das Formular nicht mehr bearbeiten!**

**Das Formular muss noch ausgedruckt und zum Spieltag mitgenommen werden:**

### **Am Ende wieder abmelden:**

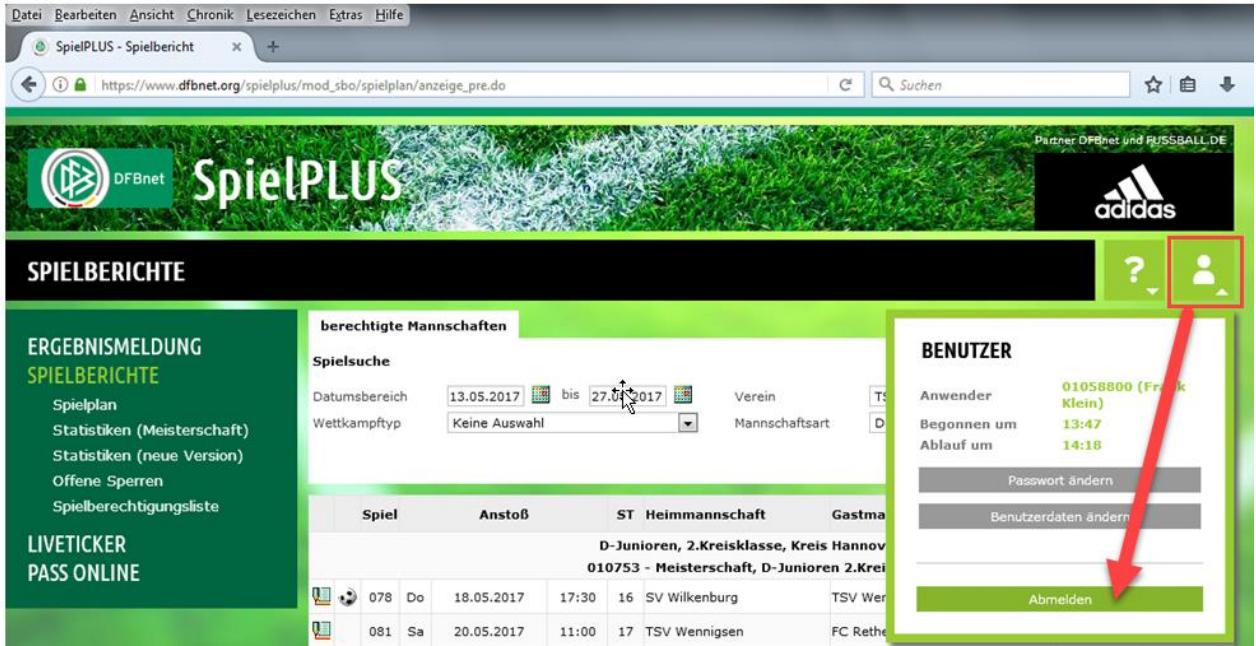